# شرکت آسان سیستم مبنا **www.easysoft.ir**

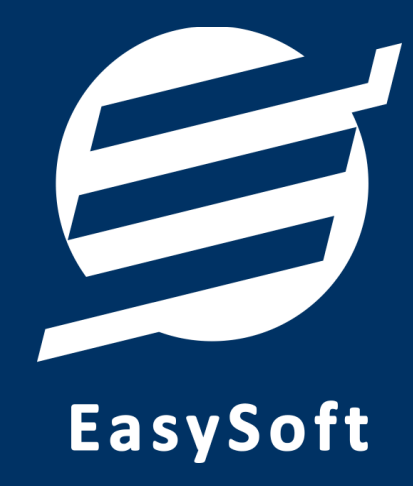

# **راهنمای استفاده از نرم افسار**

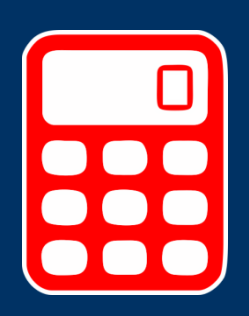

**حسابداری با انبارداری آسان**

# **-1 تعاریف**

برای استفاده مناسب از نرم افزار حسابداری با انبارداری آسان، باید مشخصات اولیه تعریف شود که این مشخصات از طریق منوی تعاریف قابل دسترس بوده و دارای بخش های زیر می باشد:

# **-1-1 اضخاظ**

با استفاده از این فرم میتوان لیست اشخاص را مشاهده کرده و شخص جدید اضافه نمود، همچنین میتوان اطلاعات اشخاص را ویرایش و حذف کرد.

# **-2-1 باوک َا**

با استفاده از این فرم می توان لیست بانک ها را مشاهده کرده و بانک جدید اضافه نمود، همچنین می توان اطلاعات بانک ها را ویرایش و حذف کرد.

#### **-3-1 حساب َا**

این فرم شامل صندوق و لیست حساب ها میباشد و میتوان موجودی هر حساب را مشاهده کرد، همچنین می توان حساب جدیدی اضافه کرد یا آنها را ویرایش و حذف نمود.

# **-4-1 ياحذ َا**

با استفاده از این فرم میتوان لیست واحدها را مشاهده کرده و واحد جدید اضافه نمود، همچنین میتوان اطلاعات واحد ها را ویرایش و حذف کرد.

# **-5-1 اوبارَا**

با استفاده از این فرم میتوان لیست انبارها را مشاهده کرده و انبار جدید اضافه نمود، همچنین میتوان اطلاعات انبارها را ویرایش و حذف کرد.

# **-6-1 اوًاع َسیىٍ َا**

با استفاده از این فرم میتوان لیست انواع هزینه ها را مشاهده کرده و نوع هزینه جدید اضافه نمود، همچنین میتوان اطلاعات انواع هزینه ها را ویرایش و حذف کرد.

#### **-7-1 تىظیمات**

- <mark>مشخصات شرکت/ فروشگاه:</mark> با استفاده از این قسمت می توان مشخصات شرکت یا فروشگاه (شامل لوگو، نام، شماره تلفن و آدرس) را ویرایش کرد تا هنگام چاپ فاکتور و گزارشات از این مشخصات استفاده شود.
- ت**نظیمات نمایش در گزارشات:** این قسمت شامل تنظیمات نمایش یا عدم نمایش موارد خاص در چاپ فاکتور و گزارشات می باشد که شامل موارد لوگو، نام، شماره تلفن، آدرس، گروه کالا، زیرگروه کالا و سریال کالا مے باشد.

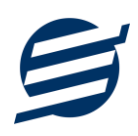

- ت**نظیمات فوت و اندازه:** این قسمت شامل تنظیمات انتخاب اندازه نمایش لوگو و فونت گزارشات می باشد که ضاهل دٍ تخص واغز 4A ٍ 5A هی تاضذ.
- **تىظیمات روذ کردن اعذاد:** ایي لسوت ضاهل سًذ وشدى اػذاد پَلی ٍ غیشپَلی هی تاضذ وِ ٌّگام چاج فاکتور و گزارشات اعمال می گردد.
	- ت**نظیمات واحد پولی:** واحد پولی كل نرم افزار از طریق این قسمت قابل تغییر است.
- ت**نظیمات خطوط حاشیه:** این قسمت شامل تنظیمات شکل، اندازه و رنگ خطوط جدول فاکتور و گزارشات هی تاضذ.
- توضیحات ثابت: نوشته های که در این قسمت درج می گردد همواره در چاپ فاکتور بطور ثابت نمایش داده خواهد شد.

**-8-1 کاربران**

این فرم شامل لیست کاربران نرمافزار می،باشد و توسط آن می توان رمز عبور کاربر فعلی را تغییر داد یا کاربران دیگری برای نرمافزار تعریف کرد. توسط این بخش می توان به کاربران نرم افزار سطح دسترسی به قسمت های مختلف را تعیین کرد.

# **-2 محصًالت**

در این نرم افزار محصولات به صورت ۳ سطحی شامل گروه، زیرگروه و کالا تعریف می شوند و برای تعریف کالای جدید، نیازمند تعیین گروه و زیرگروه آن می باشید كه از طریق منوی محصولات قابل دسترس می باشند:

# **-1-2 گريٌ َا**

با استفاده از این فرم می توان لیست گروه محصولات، کالاها یا خدمات را مشاهده کرد و گروه جدید اضافه، ویرایش یا حذف نمود.

# **-2-2 زیرگريٌ َا**

با استفاده از این فرم می توان لیست زیر گروه محصولات، کالاها یا خدمات را مشاهده کرد و زیرگروه جدید اضافه نمود. برای افزودن زیر گروه جدید حتما باید یکی از گروه ها از لیست سمت راست انتخاب گردد.

# **-3-2 کاال َا**

با استفاده از این فرم میتوان لیست محصولات، کالاها یا خدمات را مشاهده کرده و کالای جدید اضافه، ویرایش یا حذف نمود. برای افزودن کالای جدید حتما باید یکی از زیرگروه ها از لیست سمت راست انتخاب گردد. لازم به ذکر است مشخصات کالا شامل فیلدی با عنوان سریال می باشد که می توان در این فیلد کد، سریال یا بارکد محصول را وارد نمود.

# **-4-2 خذمات**

با استفاده از این فرم میتوان لیست خدمات را مشاهده کرده و خدمات جدید اضافه، ویرایش یا حذف نمود. لازم به ذکر است مشخصات خدمات شامل فیلدی با عنوان سریال می باشد که می توان در این فیلد کد یا سریال خدمات را وارد نمود.

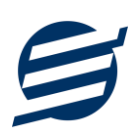

# **-3 اوبارگرداوی**

این بخش مربوط به مدیریت انبار و انبارگردانی می باشد و برای ورود و خروج کالا از این قسمت استفاده می شود و شامل بخش های زیر می باشد:

# **-1-3 کاالَای اوبار**

توسط این فرم می توان کالاهای موجود در انبار را مشاهده کرد. با زدن دکمه ویرایش میتوان موجودی اولیه، حداقل تعداد، حداکثر تعداد و قفسه کالاها را در انبار مربوطه ویرایش کرد.

# **-2-3 يريد کاال**

توسط این فرم می توان رسیدهای ورود کالا را مشاهده کرد. با زدن دکمه جدید و پر کردن موارد مورد نیاز می توان یک رسید ورود کالا در سیستم ثبت کرد. با زدن دکمه چاپ میتوان رسید را به صورت گرافیکی چاپ نمود. مراحل و تنظیمات چاپ در ادامه این راهنما توضیح داده شده است. همچنین با موارد انتخاب شده در لیست رسیدها می توان آنها را فیلتر کرد.

# **-3-3 خريج کاال**

توسط این فرم می توان رسیدهای خروج کالا را مشاهده کرد. با زدن دکمه جدید و پر کردن موارد مورد نیاز میتوان یک رسید خروج کالا صادر کرد. با زدن دکمه چاپ میتوان رسید را به صورت گرافیکی چاپ نمود. همچنین با موارد انتخاب شده در لیست رسیدها می توان آنها را فیلتر کرد.

#### **-4-3 اوتقال کاال**

توسط این فرم می توان رسیدهای انتقال کالا را مشاهده کرد. با زدن دکمه جدید و پر کردن موارد مورد نیاز میتوان یک رسید انتقال کالا صادر کرده و کالاهای مورد نیاز را از انباری به انبار دیگر منتقل کرد.

# **-4 فاکتًرَا**

این بخش مربوط به مدیریت فاکتورها می باشد و شامل بخش های زیر می باشد:

# **-1-4 فاکتًرَای خریذ**

توسط این فرم می توان فاکتورهای خرید را مشاهده کرد. با زدن دکمه جدید و پر کردن موارد مورد نیاز میتوان یک فاکتور خرید در سیستم ثبت کرد. با زدن دکمه چاپ میتوان فاکتور را به صورت گرافیکی چاپ نمود. مراحل و تنظیمات چاپ در ادامه این راهنما توضیح داده شده است. همچنین با موارد انتخاب شده در لیست فاكتورها می توان آنها را فیلتر كرد. با زدن دكمه تبدیل به حواله انبار، حواله ورود به انبار فاكتور انتخاب شده ساخته می شود.

# **-2-4 پیص فاکتًرَای فريش**

توسط این فرم می توان پیش فاکتورهای فروش را مشاهده کرد. با زدن دکمه جدید و پر کردن موارد مورد نیاز می توان یک پیش فاکتور فروش صادر کرد. با زدن دکمه چاپ می توان پیش فاکتور را به صورت گرافیکی چاپ نمود. همچنین با موارد انتخاب شده در لیست پیش فاکتورها میتوان آنها را فیلتر کرد. با زدن دکمه تبدیل به فاکتور، پیش فاکتور انتخاب شده به فاکتور فروش تبدیل می شود.

## **-3-4 فاکتًرَای فريش ي خذمات**

توسط این فرم می توان فاکتورهای فروش را مشاهده کرد. با زدن دکمه جدید و پر کردن موارد مورد نیاز می-توان یک فاکتور فروش صادر کرد. با زدن دکمه چاپ می¤وان فاکتور را به صورت گرافیکی چاپ نمود. همچنین با موارد انتخاب شده در لیست فاکتورها میتوان آنها را فیلتر کرد.

# **-4-4 فاکتًرَای برگطت از فريش**

توسط این فرم می توان فاکتورهای برگشت از فروش را مشاهده کرد. با زدن دکمه جدید و پر کردن موارد مورد نیاز میتوان یک فاکتور برگشت از فروش صادر کرد. با زدن دکمه چاپ میتوان فاکتور را به صورت گرافیکی چاپ نمود. همچنین با موارد انتخاب شده در لیست فاکتورها می توان آنها را فیلتر کرد. با زدن دکمه تبدیل به حواله انبار، حواله ورود به انبار فاكتور انتخاب شده ساخته می شود.

# **-5 امًر مالی**

این بخش مربوط به مدیریت امورمالی و مدیریت حساب بوده و شامل بخش های زیر می باشد:

#### **-1-5 پرداخت َا**

توسط این فرم پرداخت های شرکت قابل مشاهده است. با زدن دکمه جدید و پر کردن موارد مورد نیاز می توان یک پرداخت در سیستم ثبت کرد. همچنین، پرداخت ها قابل ویرایش و حذف می باشد.

#### **-2-5 دریافت َا**

توسط این فرم دریافت های شرکت قابل مشاهده است. با زدن دکمه جدید و پر کردن موارد مورد نیاز می توان یک دریافت جدید در سیستم ثبت کرد. همچنین تمامی دریافت ها ثبت شده قابل ویرایش و حذف می باشد.

#### **-3-5 َسیىٍ َا**

با استفاده از این فرم میتوان لیست هزینه ها را مشاهده و مدیریت کرد. هنگام افزودن هزینه جدید در سیستم باید یک نوع هزینه انتخاب گردد (انواع هزینه ها در بخش تعاریف باید اضافه شود).

#### **-4-5 بذَکاران**

با استفاده از این فرم ها می توان لیست بدهکارن ثبت شده توسط کاربر را مشاهده، جستجو و ویرایش کرد.

#### **-5-5 بستاوکاران**

با استفاده از این فرم ها می توان لیست بستانکاران ثبت شده توسط کاربر را مشاهده، جستجو و ویرایش کرد.

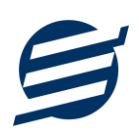

# **-6 اسىاد**

این بخش مربوط به اسناد بوده و مدیریت چک های پرداختی و دریافتی و اسناد انتقالی در این بخش هست و شامل قسمت های زیر می باشد:

#### **-1-6 اسىاد پرداختی**

اسناد و چک های پرداختی توسط این فرم قابل مدیریت می باشد. با زدن دکمه جدید و پر کردن موارد مورد نیاز می توان یک چک پرداختی جدید در سیستم ثبت کرد. با زدن دکمه های وصول شده و وصول نشده می توان وضعیت چک پرداختی را مشخص و ثبت کرد.

**-2-6 اسىاد دریافتی**

اسناد و چک های دریافتی توسط این فرم قابل مدیریت می باشد. با زدن دکمه جدید و پر کردن موارد مورد نیاز می توان یک چک دریافتی جدید در سیستم ثبت کرد. با زدن دکمه های وصول شده و وصول نشده می توان وضعیت چک دریافتی را مشخص و ثبت کرد.

#### **-3-6 اسىاد اوتقالی**

گاهی در برخی از شرکتها لازم میشود مبلغ ثابتی از یک حساب یا صندوق به حساب دیگری انتقال یابد با استفاده از این گزینه اسناد انتقالی قابل مشاهده و مدیریت است.

# **-7 گسارضات ي دفاتر**

این بخش مربوط به گزارشات نرم افزار بوده و شامل قسمت های زیر می باشد:

# **-1-7 گسارضات پایٍ**

با استفاده از فرمهای گزارشات پایه می توان اطلاعات موجود در سیستم را گزارشگیری کرد، به عنوان مثال فرم گزارش اشخاص برای گزارشگیری اطلاعات اشخاص ساخته شده است، توسط آن میتوان تمامی اطلاعات اشخاص را گزارشگیری و چاپ کرد (مراحل و تنظیمات چاپ در ادامه این راهنما توضیح داده شده است). تمامی گزارشات قابلیت مرتب سازی و تبدیل به اکسل را دارا می باشند.

- **گزارش اشخاص:** توسط این فرم لیست اشخاص ثبت شده در سیستم قابل گزارشگیری می باشد.
- **گزارش موجودی کالاها:** توسط این فرم لیست کالاهای ثبت شده در سیستم به همراه موجودی و ارزش انبار با تفکیک گروه و زیرگروه قابل گزارشگیری می باشد.
- **گزارش کاردکس کالاها:** توسط این فرم می توان موجودی کالاها به همراه ورود و خروج کالاها را بِصورت از تاریخ تا تاریخ گزارشگیری و چاپ کرد همچنین با استفاده از موارد فیلتر می توان انبار، گروه و زیرگروه را انتخاب کرد.
	- **گزارش خدمات:** توسط این فرم لیست خدمات ثبت شده در سیستم قابل گزارشگیری می باشد.
- **گزارش مانده حساب ها:** توسط این فرم صندوق و حساب های ثبت شده در سیستم به همراه موجودی قابل گزارشگیری می باشد.

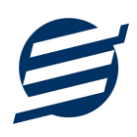

- گ**زارش سود و زیان**: این گزارش براساس جمع کل دریافت ها، پرداخت ها و هزینه ها در بازه زمانی مشخص شده عمل کرده و در نهایت سود و زیان کلی شرکت را نشان می دهد.
- **گزارش سود و زیان فاکتور:** این گزارش براساس کالاهای فروخته شده در بازه زمانی مشخص شده عمل کرده و در نهايت سود و زيان فاكتور را نشان می دهد. لازم به ذكر است محاسبه قیمت خرید كالا براساس میانگین وزنی خریداری شده در بازه زمانی جداگانه انجام می گیرد و چنانچه فاکتور خرید برای کالایی در آن بازه زمانی ثبت نگردد محاسبه سود و زیان بصورت «غیرقابل محاسبه» نمایش داده می شود.
- **گزارش بدهکاران و بستانکاران**: توسط این فرم لیست بدهکاران و بستانکاران به همراه مبلغ محاسبه و نشان داده می شود.

گ**زارش کامل:** این گزارش جمع کل فاکتورها، دریافت ها، پرداخت ها و هزینه ها، بدهکاری و بستانکاری را در بازه زمانی مشخص شده نشان می دهد.

# **-2-7 گسارضات اصلی**

با استفاده از فرمهای گزارشات اصلی می توان اطلاعات موجود سیستم در رابطه با فاکتورها، دریافت ها، پرداخت ها، هزینه ها و اسناد را گزارشگیری کرد. تمامی این گزارشات بر پایه از تاریخ تا تاریخ پیاده سازی شده است. تمامی گزارشات قابلیت مرتب سازی و تبدیل به اکسل را دارا می باشند.

- **گزارش فاکتورهای خرید:** توسط این فرم لیست فاکتورهای خرید ثبت شده در سیستم در بازه زمانی مشخص شده قابل گزارشگیری می باشد. چنانچه نوع گزارش براساس کالا تنظیم گردد گزارشگیری با تفکیک کالا انجام می گیرد.
- گزارش فاکتورهای فروش و خدمات: توسط این فرم لیست فاکتورهای فروش و خدمات ثبت شده در سیستم در بازه زمانی مشخص شده قابل گزارشگیری می باشد. چنانچه نوع گزارش براساس کالا تنظیم گردد گزار شگیری با تفکیک کالا انجام می گیرد.
- **گزارش فاکتورهای برگشت از فروش:** توسط این فرم لیست فاکتورهای برگشت از فروش ثبت شده در سیستم در بازه زمانی مشخص شده قابل گزارشگیری می باشد. چنانچه نوع گزارش براساس کالا تنظیم گردد گزارشگیری با تفکیک کالا انجام می گیرد.
- گ**زارش پرداخت ها:** توسط این فرم لیست پرداخت های ثبت شده در سیستم در بازه زمانی مشخص شده قابل گزارشگیری می باشد. همچنین می توان نوع گزارش را برروی مجموع شخص یا حساب تنظیم کرد.
- **گزارش دریافت ها:** توسط این فرم لیست دریافت های ثبت شده در سیستم در بازه زمانی مشخص شده قابل گزارشگیری می باشد. همچنین می توان نوع گزارش را برروی مجموع شخص یا حساب تنظیم کرد.
- گ**زارش هزینه ها:** توسط این فرم لیست هزینه های ثبت شده در سیستم در بازه زمانی مشخص شده قابل گزارشگیری می باشد. همچنین می توان نوع گزارش را برروی مجموع نوع هزینه یا حساب تنظیم کرد.
- گ**زارش اسناد پرداختی**: توسط این فرم لیست اسناد پرداختی ثبت شده در سیستم در بازه زمانی مشخص شدہ قابل گزارشگیری می باشد.
- گزارش اسناد دریافتی: توسط این فرم لیست اسناد دریافتی ثبت شده در سیستم در بازه زمانی مشخص شده قابل گزارشگیری می باشد.
- گزارش اسناد انتقالی: توسط این فرم لیست اسناد انتقالی ثبت شده در سیستم در بازه زمانی مشخص شده قابل گزارشگیری می باشد.

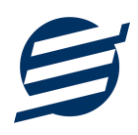

- **گزارش ورود کالا:** با استفاده از گزارش ورود کالا می توان ورود یک نوع کالا به انبار را بصورت از تاریخ تا تاریخ گزارشگیری کرد و با انتخاب شخص می توان این گزارش را براساس شخص فیلتر کرد.
- گزارش خروج کالا: با استفاده از گزارش خروج کالا می توان خارج شدن یک نوع کالا از انبار را بصورت از تاریخ تا تاریخ گزارشگیری کرد و با انتخاب شخص می توان این گزارش را براساس شخص فیلتر کرد.
- گ**زارش ورود و خروج کالا**: با استفاده از گزارش ورود و خروج کالا می توان وارد و خارج شدن یک نوع کالا از انبار را بصورت از تاریخ تا تاریخ گزارشگیری کرد و با انتخاب شخص می توان این گزارش را براساس شخص فیلتر کرد.
- **گزارش انتقال کالا:** با استفاده از گزارش انتقال کالاهای منتقل شده از یک انبار به انبار دیگر بصورت از تاریخ تا تاریخ گزارشگیری کرد و با انتخاب انبار می توان این گزارش را براساس انبار فیلتر کرد.

#### **-3-7 دفاتر**

با استفاده از فرمهای گزارشات دفاتر می توان اطلاعات موجود سیستم در رابطه با دفتر معین، دفتر روزنامه و دفتر کل را گزارشگیری کرد. تمامی این گزارشات بر پایه از تاریخ تا تاریخ پیاده سازی شده است. تمامی گزارشات قابلیت تبدیل به اکسل را دارا می باشند. شماره سند در این گزارشات با کدینگ زیر شروع شده است:

دریافت ها: ۱۰، بستانکارها: ۱۱، پرداخت ها: ۲۰، بدهکارها: ۲۱، فاکتورهای فروش: ۴۰، هزینه ها: ۵۰، فاکتورهای خرید: ۵۱، فاکتورهای برگشت از فروش: ۵۲

#### **-8 امکاوات**

امکانات کاربردی نرم افزار در این بخش قابل استفاده است:

#### **-1-8 دفترچٍ تلفه**

با استفاده از این فرم می توان لیست دفترچِه تلفن را مشاهده و مدیریت کرد.

# **-2-8 یادآيری َا**

توسط این فرم می توان لیست یادآوری ها را مدیریت کرد و یک یادآوری به سیستم اضافه نمود.

# **-3-8 راس گیری چک**

توسط این فرم می توان راس گیری چک ها را انجام داد.

#### **-4-8 پاک کردن اطالعات**

توسط این فرم می توان اطلاعات نرم افزار را بصورت کامل پاک کرد و اطلاعات نرم افزار را به حالت اولیِه برگرداند. پاک کردن اطلاعات در این نرم افزار در چهار سطح قابل انجام است: ۱- پاک کردن اطلاعات انبارگردانی ۲- پاک کردن اطلاعات مالی ۲- پاک کردن اطلاعات انبارگردانی، مالی و محصولات ۳- پاک کردن کل اطلاعات.

# **-9 پطتیباوی**

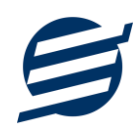

امکانات تهیه و بازیابی پشتیبان در این بخش است:

# **-1-9 تُیٍ پطتیبان**

با استفاده از فرم تهیه پشتیبان میتوان با انتخاب مسیر از اطلاعات نرمافزار پشتیبان گرفت. پیشنهاد می شود برنامه ای مدونی جهت کیی پشتیبان از اطلاعات نرم افزار تهیه نمایید. بازیابی اطلاعات بر پایه این کیی های پشتیبان امكان پذیر است. لازم به ذكر است می توان از سیستمی به سیستم دیگر پشتیبان گرفت.

# **-2-9 بازیابی پطتیبان**

با استفاده از فرم بازیابی پشتیبان می توان با انتخاب مسیری که فایل های پشتیبان در آن قرار دارند اطلاعات نرمافزار را بر پایه پشتیبان انتخاب شده بازیابی نمود.

# **-3-9 تىظیمات پطتیبان خًدکار**

با استفاده از این فرم می توان پشتیبانی گیری خودکار را در بازه های زمانی مشخص تنظیم نمود که هنگام خروج از نرم افزار پشتیبانی بصورت خودکار انجام خواهد شد.

# **-11 تىظیمات چاپ**

قبل از گزارشگیری نوع کاغذ (A5 یا A5) را مشخص کرده و دکمه گزارش را کلیک کنید.

در قسمت تنظیمات صفحه ابتدا نوع کاغذ (A4 یا A5) را مشخص کنید، سپس گزینه Print Background ا فعال Colors and Images و تمامی گزینه های I, Headers and Footers در حالت Empty قرار دهید.

> با استفاده از دکمه پیش نمایش می توانید گزارش خود را بررسی کنید. با استفاده از دکمه چاپ گزارش خود را چاپ نمایید.

# **-11 تماس با ما**

جهت تماس با شرکت آسان سیستم مبنا و یا ارسال پیشنهادات و انتقادات خود می توانید به یکی از روشهای زیر عمل نمایید:

1- تماس با شماره های موجود در آدرس easysoft.ir/Contact

٢- ارسال پیام از طریق آدرس product.easysoft.ir/Contact

-1- ارسال ایمیل به info@easysoft.ir

-0 اسسال ًظش اص طشیك آدسس [7=pid?Comment/ir.easysoft.product](http://product.easysoft.ir/Comment?pid=7)